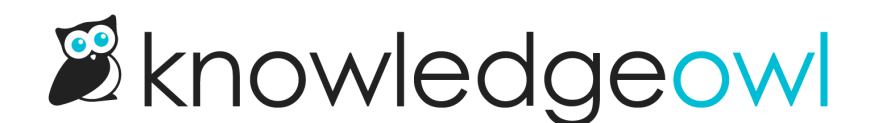

# Change your commenter icon or avatar

Last Modified on 04/02/2025 4:11 pm EDT

The comments section includes a commenter icon next to the comment box.

For public commenters, this is a random grey silhouette icon:

Sample grey silhouette icon for a public commenter

Logged-in authors and readers can update this icon so it shows them:

Sample comment section for a logged-in author or reader

#### Change icon when you comment

To update your account icon when you're adding a comment:

- 1. Select the comment box to activate the comment form.
- 2. Select the Update image link that appears (the wording may vary based on your knowledge base's configuration).
- 3. Browse to the image and open it for upload.
- 4. Submit your comment. The new icon is saved once you submit.

#### Change author icon

Authors can update their own or other authors' account icon from within app.knowledgeowl.com:

- 1. In KnowledgeOwl, go to Account > Authors.
- 2. Open the author's details.
- 3. In Picture/Icon, select Update.
- 4. Browse to the image and open it for upload.

5. Be sure to Save your changes.

### Change reader icon

Authors can update readers' account icon from within app.knowledgeowl.com:

- 1. In KnowledgeOwl, go to Account > Readers.
- 2. Open the reader's details.
- 3. In Picture/Icon, select Update.
- 4. Browse to the image and open it for upload.
- 5. Be sure to Save your changes.

## Notice images showing up on their own?

If you see images appear before you upload them, don't panic! We use [Gravatar](https://en.gravatar.com/) to display avatars for authors and readers who have set up a Gravatar in the past.